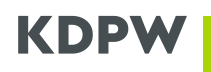

**Załącznik 4**: wykorzystanie OpenSSL do uzyskania certyfikatu do komunikacji A2A

Niniejszy załącznik stanowi instrukcję w zakresie użycia narzędzia OpenSSL do wygenerowania żądania podpisania certyfikatu, niezbędnego do poprawnego złożenia wniosku w aplikacji "Certyfikaty A2A", która wraz z wdrożeniem drugiego etapu projektu będzie udostępniona uczestnikom bezpośrednim KDPW. **Analogiczna aplikacja zostanie udostępniona uczestnikom rozliczającym KDPW\_CCP.** Żądanie podpisania certyfikatu powinno być generowane bezpośrednio przez podmiot wnioskujący, w jego własnej infrastrukturze, przy użyciu narzędzi kryptograficznych zgodnych z jego polityką. Tym samym polecenia opisane w załączniku należy traktować wyłącznie jako przykład wykorzystania OpenSSL, nie zaś jako wymaganie korzystania z tego konkretnego narzędzia.

# **UZYSKANIE CERTYFIKATU DO KOMUNIKACJI A2A**

## **O certyfikatach dedykowanych komunikacji A2A**

Certyfikat elektroniczny służący do komunikacji A2A z usługami świadczonymi przez KDPW wystawiany jest na dany kod instytucji na podstawie przekazanego żądania podpisania certyfikatu (CSR). Certyfikat wykorzystany zostanie do ustanowienia szyfrowanego połączenia w oparciu o protokół TLS, a także do uwierzytelnienia się do odpowiedniego kanału komunikacyjnego w ramach komunikacji A2A opartej o kolejki MQ.

By zapewnić bezpieczeństwo dla generowanego certyfikatu, w ramach całego procesu jego uzyskania klucz prywatny nie może opuścić infrastruktury właściciela certyfikatu. Oznacza to, że musi on być stworzony poza infrastrukturą KDPW, a sam certyfikat powinien być wygenerowany w odpowiedzi na przekazane żądanie podpisania certyfikatu, przygotowanego zgodnie z ustalonym schematem.

W ramach komunikacji A2A z usługami KDPW należy użyć certyfikatu zgodnego z następującym schematem:

- Typ klucza (Key type): RSA
- Długość klucza (Key size): 2048
- Nazwa podmiotu X.509:
	- o Organization Name (O=[A-Z0-9]{4,4}) kod instytucji np. XXXX
		-
	- o Organizational Unit Name (OU=[PRD;TST]) oznaczenie środowiska
	- $\circ$  Common Name (CN= [A-ZO-9] $\{4,4\}$ +, A2A") nazwa powszechna np. XXXX\_A2A

Dla komunikacji A2A z usługami KDPW\_CCP certyfikat powinien być zgodny ze schematem:

- Typ klucza (Key type): RSA
- Długość klucza (Key size): 2048
- Nazwa podmiotu X.509:
	- o Organization Name (O=[A-Z0-9]{4,4}) kod instytucji np. XXXX
	- o Organizational Unit Name (OU=[PRD;TST]) oznaczenie środowiska
	- $\circ$  Common Name (CN= [A-Z0-9]{4,4}+, CCPA2A") nazwa powszechna np. XXXX CCPA2A

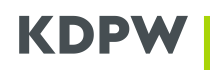

Proces może być realizowany w oparciu o szereg narzędzi implementujących algorytmy kryptograficzne i pozwalające na wygenerowanie pary kluczy w ramach architektury PKI. Przykłady wskazane w dokumentacjach KDPW odnosić się będą do narzędzi OpenSSL, dostępnych powszechnie w ramach licencji Apache, niemniej opisane do wykonania czynności mogą też być przeprowadzone z wykorzystaniem innych narzędzi.

## **O OpenSSL**

OpenSSL [\(https://www.openssl.org](https://www.openssl.org/)) jest wieloplatformowym narzędziem będącym zestawem bibliotek implementujących podstawowe operacje kryptograficzne w obszarze wsparcia protokołów SSL i TLS. Jest dystrybuowany na zasadach open source w ramach licencji typu Apache, co oznacza, że może być używany nieodpłatnie do celów komercyjnych i niekomercyjnych, z zastrzeżeniem kilku warunków licencyjnych.

Pakiet instalacyjny OpenSSL może być pobrany ze strony [https://wiki.openssl.org/index.php/Binaries.](https://wiki.openssl.org/index.php/Binaries) Dla poprawności procesu uzyskania certyfikatu do komunikacji A2A nie ma znaczenia na jakiej platformie systemowej zostanie uruchomiony.

Wykorzystując OpenSSL należy upewnić się, że w środowisku przygotowanym do wygenerowania żądania udostępnienia podpisanego certyfikatu jest zainstalowane odpowiednie oprogramowanie kryptograficzne, oraz jest dostępne z poziomu katalogu, w którym zostanie przeprowadzona operacja, a także czy profil, z którego przeprowadzana będzie procedura posiada odpowiedni poziom uprawnień do jego użycia.

## **GENEROWANIE ŻĄDANIA PODPISANIA CERTYFIKATU Z WYKORZYSTANIEM OPENSSL**

### **Generowanie z wprowadzaniem informacji w sposób interaktywny**

Wygenerowanie żądania podpisania certyfikatu w sposób umożliwiający wprowadzanie danych interaktywnie wymaga wprowadzenia poniższej komendy.

### **openssl req -newkey rsa:2048 -keyout private.key -out request.csr**

Po uruchomieniu komendy konieczne będzie podanie hasła, którym będzie zabezpieczony klucz prywatny. Ustanowione hasło będzie wymagane aby uzyskać dostęp do klucza prywatnego przy kolejnych operacjach, które będą wykonywane z jego użyciem.

Na dalszym etapie tworzenia żądania podpisania certyfikatu konieczne będzie wprowadzenie dodatkowych informacji dotyczących podmiotu, dla którego tworzony będzie certyfikat. Jest istotnym, aby dane wprowadzane w odpowiednie pola były zgodne z przyjętym schematem. Wartości pól spoza schematu mogą być pominięte, co w przypadku OpenSSL oznacza wprowadzenie znaku kropki ("."). W przypadku CSR wypełnienie pól przedstawia się następująco:

- Country Name (2 letter code)  $\ldots$   $-$
- State or Province Name (full name)  $\ldots$ "
- Locality Name (e.g., city)  $\ldots$   $-$
- Organization Name (e.g., company) kod instytucji np. XXXX
- Organizational Unit Name (e.g., section) kod środowiska (PRD lub TST)
- 
- 

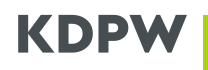

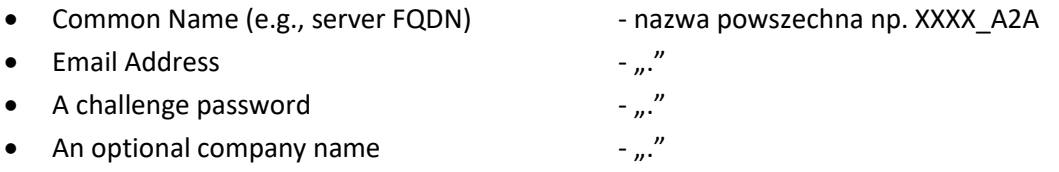

Po zakończeniu, gotowe do przesłania żądanie zostanie zapisane we wskazanym przy wywołaniu komendy pliku CSR – w przedstawionym przykładzie bedzie to plik "request.csr". Zawartość pliku CSR powinna być przekazana do KDPW w treści wniosku, składanego z wykorzystaniem aplikacji "Certyfikaty A2A".

## **Generowanie automatyczne, za pomocą pełnej komendy**

Jedną z dostępnych opcji podczas tworzenia żądania podpisania certyfikatu jest podanie wszystkich niezbędnych informacji w samym poleceniu za pomocą opcji -subj dostępnej dla komendy OpenSSL. W ramach wartości dla opcji możliwe jest wskazanie informacji wymaganych w ustalonym schemacie certyfikatu. W przypadku certyfikatu do komunikacji A2A w ramach usług KDPW dane powinny być wskazane w następujący sposób.

**-subj "/O=XXXX/OU=TST/CN=XXXX\_A2A"**

Pełna komenda utworzenia żądania podpisania certyfikatu przyjmuje zatem następującą postać.

**openssl req -newkey rsa:2048 -subj "/O=XXXX/OU=TST/CN=XXXX\_A2A" -keyout private.key -out request.csr**

Po wywołaniu komendy należy wprowadzić hasło do zabezpieczenia klucza prywatnego, a następnie je potwierdzić. W efekcie klucz prywatny zostanie zakodowany z użyciem wprowadzonego hasła, będzie ono wymagane w przypadku konieczności użycia klucza prywatnego.

By wskazać hasło bezpośrednio w komendzie utworzenia pliku CSR należy wywołać poniższą komendę (w przedstawionym przykładzie ciąg znaków "123456789" stanowi hasło).

**openssl req -newkey rsa:2048 -subj "/O=XXXX/OU=TST/CN=XXXX\_A2A" -passout pass:***123456789* **-keyout private.key -out request.csr**

Po zakończeniu, gotowe do przesłania żądanie zostanie zapisane we wskazanym przy wywołaniu komendy pliku CSR – w przedstawionym przykładzie będzie to plik "request.csr". Zawartość pliku CSR powinna być przekazana do KDPW w treści wniosku, składanego z wykorzystaniem aplikacji "Certyfikaty A2A".

### **Pobranie treści żądania podpisania certyfikatu**

Uzyskanie certyfikatu podpisanego przez Centrum Autoryzacyjne KDPW realizowane jest poprzez aplikację "Certyfikaty A2A" dostępną w Portalu Usług, gdzie po uwierzytelnieniu oraz wybraniu właściwego kodu instytucji, istnieje możliwość złożenia stosownego wniosku. W treści wniosku (wykorzystując przewidziane do tego okno tekstowe) należy wkleić treść wygenerowanego pliku CSR.

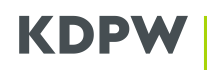

By pobrać treść pliku można posłużyć się dowolnymi metodami. W zależności od preferencji, można otworzyć plik CSR w dowolnym edytorze tekstowym, po czym skopiować zawartość do składanego w aplikacji wniosku. Można też wyświetlić treść pliku CSR korzystając z linii poleceń i następujących komend:

• w systemie Windows

### **more .\request.csr**

• w systemie Linux

**cat ./request.csr**

Wyświetlona zawartość pliku CSR wygląda podobnie do przykładu wskazanego poniżej. Co istotne, kopiując zawartość należy uwzględnić znaczniki początku i końca żądania.

**-----BEGIN CERTIFICATE REQUEST----- MIICdTCCAV0CAQAwMDENMAsGA1UECgwEWFhYWDEMMAoGA1UECwwDVFNUMREwDwYD VQQDDAhYWFhYX0EyQTCCASIwDQYJKoZIhvcNAQEBBQADggEPADCCAQoCggEBAKyl otU7qeztCrG23DjSrJlPGdVwtj5Ikdid7BDgWTNMji+6rgYHosMtXT+slmMH3oSp ryN9eKl1Ci3L5VdTuye7/qaPsAoHnTmdH8gSu67RVeRmqZkYfjorPQBWF+cKGhca RMy2z0AoUfHEa51KV/lWBRo/ulm0a0V1E7sRrS/Fk/7pCJ3Vbh9KsrZIxNa4ZLux tRYFOEoBBJ/Nri7mPOm+39hx98nR6czEOcBtGJ8KKPyZXbluZs5j1Gh7qGBO8h/h 0BM5RESMcls56qpANq21jrxT7shK1il6lbsxgGHCIJKqbzk9sPPkHYBpfeDZOb4p L1KWU03PiLlOHoBdR88CAwEAAaAAMA0GCSqGSIb3DQEBCwUAA4IBAQAdDCLkd+LD 4MjLWdejk0L5KCC6S97M1sagfBeWBgxcv0ncfSx8laKMb9sjFWcQW75io/E5fH69 nosWQNAWdQO37vB4cRr3ihlLTrks3VqVD7OYowTEK735VYYXM9wBnhmYbY0o9SnN UnWx/RIise1eokj9BFbW07EOZ5MiwcZ4PTVBk1AKRBHzPVNM4bOifrJskoQ8+S4g +Jx3LTBSJ5VZBARDxKYWnkYSFV4krUa+Xlmj89G1LP3jern6j8SCJVX3tf7s+a+o 1COGvZ576NA4n1bHLfbKU4KMJiIRcpz8iW+gkJSdz1nwr00LhwVAKxjtHPMET4s+ 4L1nSrXwUx24 -----END CERTIFICATE REQUEST-----**

## **POBRANIE WYGENEROWANEGO CERTYFIKATU**

Po złożeniu wniosku o wydanie podpisanego przez KDPW certyfikatu oraz jego przetworzeniu przez KDPW, w aplikacji "Certyfikaty A2A" udostępniony zostanie certyfikat w formacie PEM. Może on zostać pobrany po wybraniu opcji "Zapisz", dostępnej dla aktywnych certyfikatów w widoku z listą wydanych dla danego kodu instytucji certyfikatów.

Pobrany certyfikat stanowi parę z kluczem prywatnym wygenerowanym wraz z tworzeniem pliku CSR, dlatego, zwłaszcza przy generowaniu większej liczby certyfikatów, warto zadbać o to, by nie utracić tego powiązania. Można też powiązać certyfikat z jego kluczem prywatnym w pliku PFX (format PKCS#12)

Dalsze czynności związane z wykorzystaniem certyfikatu zależą od wewnętrznej infrastruktury instytucji, dla której certyfikat został wygenerowany.

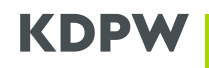

## **Połączenie certyfikatu i klucza prywatnego z wykorzystaniem formatu PKCS#12**

Format PKCS #12 (PFX) przechowuje i certyfikat i klucz prywatny w jednym zaszyfrowanym pliku. By utworzyć certyfikat w tym formacie po jego pobraniu z KDPW (format PEM) można posłużyć się poniższą komendą.

**openssl pkcs12 -inkey private.key -in certificate.pem -export -out certificate.pfx**

Jeśli utworzony wcześniej klucz prywatny został zakodowany z użyciem hasła, do wykonania operacji niezbędne będzie jego podanie. Dodatkowo, w trakcie tworzenia pliku PFX możliwe będzie wprowadzenia hasła zabezpieczającego dane w tworzonym pliku.

### **WERYFIKACJA**

Przedstawione w tym rozdziale komendy OpenSSL pokazują sposoby weryfikacji poprawności wytworzonych danych. Wykonywanie tych operacji nie jest niezbędne do uzyskania certyfikatu A2A, niemniej pozwoli na ustalenie przyczyn ewentualnych błędów w trakcie przeprowadzenia procesu.

**Weryfikacja poprawności przygotowanego żądania podpisania certyfikatu**

```
openssl req -text -in request.csr -noout -verify
```
Komenda pozwoli zweryfikować podpis w pliku CSR, a także wybrany algorytm i zawartość pól wprowadzonych w ramach ustalonego przez KDPW schematu.

```
Certificate request self-signature verify OK
Certificate Request:
     Data:
         Version: 1 (0x0)
         Subject: O = XXXX, OU = TST, CN = XXXX_A2A
         Subject Public Key Info:
             Public Key Algorithm: rsaEncryption
                 Public-Key: (2048 bit)
                 Modulus:
                     00:ac:a5:a2:d5:3b:a9:ec:ed:0a:b1:b6:dc:38:d2:
                    ac:99:4f:19:d5:70:b6:3e:48:91:d8:9d:ec:10:e0:
                    96:63:07:de:84:a9:af:23:7d:78:a9:75:0a:2d:cb:
                    51:f1:c4:6b:9d:4a:57:f9:56:05:1a:3f:ba:59:b4:
                     ... (dalsza część nie została pokazana)
```
Jeśli podpis nie zostanie zweryfikowany poprawnie (wprowadzone zostały modyfikacje w zawartości pliku CSR) lub pozostałe dane nie będą odpowiadały wymaganemu przez KDPW schematowi, wniosek o wydanie certyfikatu zostanie odrzucony.

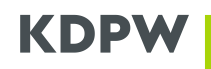

# **Weryfikacja zgodności kluczy**

Weryfikacja zgodności plików wytwarzanych w ramach procesu uzyskiwania certyfikatu może być przeprowadzona poprzez sprawdzenie zgodności klucza publicznego, wyodrębnionego z każdego z plików. Jeśli dla wszystkich plików klucz publiczny jest zgodny oznacza to, że są one zgodne i dotyczą jednego certyfikatu. Ten sposób może też pomóc ustalić, czy klucz prywatny odpowiada certyfikatowi, w przypadku utraty pewności co do ich powiązania.

By uprościć proces porównania kluczy prywatnych można skorzystać z funkcję skrótu SHA-256 dla wyodrębnionych wartości.

By obliczyć funkcję skrótu dla poszczególnych plików z użyciem OpenSSL należy użyć następujących komend:

• SHA-256 klucza publicznego na podstawie klucza prywatnego

```
openssl pkey -pubout -in .\private.key | openssl sha256
```
• SHA-256 klucza publicznego na podstawie żądania podpisania certyfikatu (CSR)

```
openssl req -pubkey -in .\request.csr -noout | openssl sha256
```
• SHA-256 klucza publicznego na podstawie uzyskanego certyfikatu

```
openssl x509 -pubkey -in .\certificate.pem -noout | openssl sha256
```
Funkcje powinny być wywoływane niezależnie.

Wynikiem każdej z funkcji jest informacja o wartości skrótu obliczonej dla klucza publicznego wyodrębnionego z każdego z plików. Wynik przyjmuje następującą postać.

```
SHA2-256(stat)=
afd5b3b3739493c373024416a60d42676227007a6c62dcdfa72a96cfda3edb5c
```
W przypadku stwierdzenia różnic w prezentowanej wartości, zestaw plików nie reprezentuje danych dotyczących tego samego certyfikatu. W takich wypadkach rekomenduje się powtórne wygenerowanie certyfikatu.